## **Ordering Post-Procedural Pathology in Theatre and PACU**

The ieMR devices within the Theatre Rooms and PACU are configured to automatically mark Specimens as Collected, Priority as Urgent and auto-print Specimen Labels. If ordering Post-Procedural Pathology that is to be collected in the Ward or Outpatient setting, these defaults will need to be altered.

Note – If the orders are to be performed in the Outpatient setting, the Pathology form MUST be printed and given to the patient.

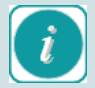

Only change these custom defaults for Post-Procedural Pathology that is to be collected in the Ward or Outpatient setting. Interference with these settings for regular Theatre and PACU Pathology orders will stop the automatic printing of the Specimen labels.

## **Changing settings for Post-Procedural Pathology in Theatre and PACU**

- 1. Order Pathology test/s required in the Ward or as an Outpatient.
- 2. Change Default settings to required Ward or Outpatient settings

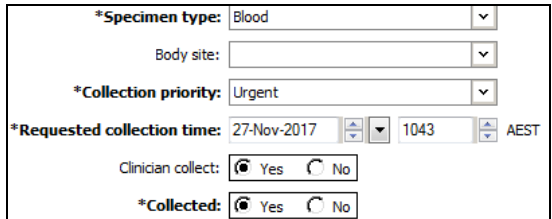

## *Theatres and PACU default settings*

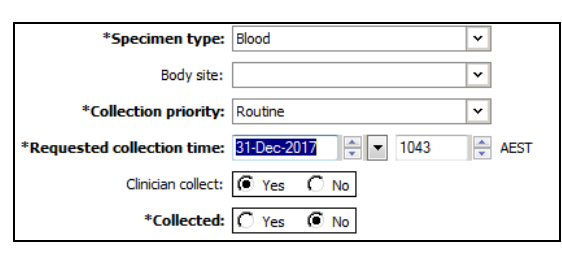

*Post-Procedural Ward or Outpatient settings*

- 3. Complete all fields on the Order/s and *Sign*
- 4. Order/s can now be viewed on the order summary

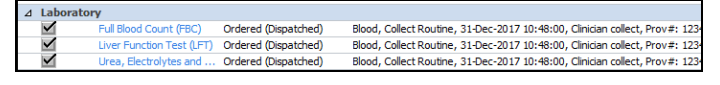

5. The Order Requisition can now be printed (for Outpatients Only). Click on the Orders section in the menu of the patient's medical record

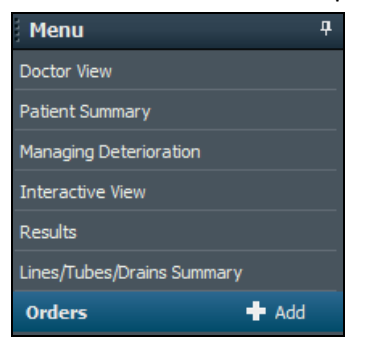

6. Locate order/s. Select multiple orders by holding down left button on the mouse and dragging down orders.

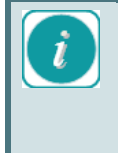

 $\Lambda$  Laborator

If multiple orders have been placed within the same ordering session (signed all of them off at the same time) and one is selected for requisition form printing, all orders placed in that session will print display on the same form.

7. Right click on the Order/s and select Print – Reprint Requisition

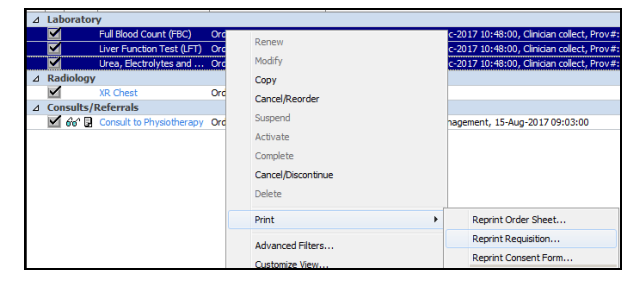

8. Select the required printer, the asset number can be typed into the field above to find device quickly. Once printer is selected click OK. The window will remember the last printer used.

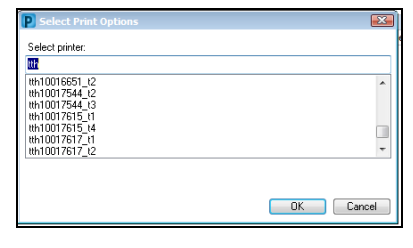